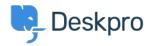

<u>Nέα > Product</u> > <u>Custom Fields for Knowledgebase Article</u>

## **Custom Fields for Knowledgebase Article**

2019-01-21 - Emily Booth - Σχόλια (0) - Product

As part of our Deskpro 2019.2 release, we are pleased to announce our latest update to the knowledgebase feature. You can now add custom fields to knowledgebase articles which allows you to add more helpful information onto your articles to assist readers.

To add these custom fields go to Admin > User Interface > Knowledgebase > Custom Fields. You can create new custom fields by pressing the '+Add' button and select the appropriate <u>field type</u>:

| Ŋ,           | Q Search                                  | / ④ / ⊕ / ➡                                      |                                                                                                    |  |  |
|--------------|-------------------------------------------|--------------------------------------------------|----------------------------------------------------------------------------------------------------|--|--|
|              | Admin Dashboard                           | Knowledgebase Settings V                         |                                                                                                    |  |  |
|              | Setup -                                   |                                                  | Single-line Text Box     A text box is a single-line input box that the user types text into.                                                                                             |  |  |
|              | Agents -                                  | Knowledgebase labels V                           |                                                                                                    |  |  |
|              | Tickets ·                                 |                                                  | Multi-line Text Box                                                                                                    |  |  |
| 26           | Emails -                                  | Knowledgebase Custom Fields<br>Date<br>Date/Time | A textarea box is a multi-line input box that the user types text into.                                                                                                    |  |  |
|              | 솔 CRM ··································· |                                                  | Predefined Choices                                                                                                    |  |  |
| 1            | User Interface                            |                                                  | Predetined Choices This is a set of predefined options presented as a drop-down select menu, radio buttons or checkboxes.                                                                 |  |  |
| x P          | *Default v                                |                                                  |                                                                                                    |  |  |
| A            | III Setup                                 | Status                                           | Toggle (On/Off)                                                                                                    |  |  |
| $\bigotimes$ | E Knowledgebase                           | Julius                                           | This field displays as a single checkbox.                                                                                                    |  |  |
|              | () News                                   | Category                                         | Date                                                                                                    |  |  |
| .1           | L Downloads                               | + Add                                            | This date field lets you select a date using a calendar widget.                                                                                                    |  |  |
|              | str Feedback                              |                                                  |                                                                                                    |  |  |
| ۲            | 合 Portal<br>由 Site Widget & Chat          |                                                  | Date/Time<br>This date field lets you select a date and time using a calendar widget.                                                                                                    |  |  |
|              | Ticket Form Widget                        |                                                  | This date field lets you select a date and time using a calendar woget.                                                                                                    |  |  |
| \$           | R Chat .                                  |                                                  | O Display                                                                                                    |  |  |
| $\odot$      | & Apps ·                                  |                                                  | This is a widget field that lets you enter any kind of HTML for display purposes. It does not take any input.                                                                             |  |  |
|              | ⊘ Tasks -                                 |                                                  | Hidden This is a hidden field in the new-licket form with no visible UI for a user to interact with. The value can come from a cookie or a query stiring parameter, or you can use custom |  |  |
|              | E Server v                                |                                                  |                                                                                                    |  |  |
|              | <> Dev                                    |                                                  | Javascript in your templates to set the field dynamically. The field is still editable in the agent interface via a text box.                                                             |  |  |
|              |                                           |                                                  | UH     This is a ut field lets you enter any ut links.                                                                                                    |  |  |
|              |                                           |                                                  | Currency This is a currency field lets you enter any maney values.                                                                                                    |  |  |
|              |                                           |                                                  | (i) File<br>This is a file field lets you attach any files.                                                                                                    |  |  |
|              |                                           |                                                  | Configure Field                                                                                                    |  |  |

After your custom fields are ready, these can be added to new and existing knowledgebase articles, by updating the 'Fields' section on your article within the Publishing interface.

The Custom fields that you have entered a value for will now be seen in the article when viewing it from the portal:

| E Knowledgebase                                                |                                       |             |         |              |  |  |  |  |
|----------------------------------------------------------------|---------------------------------------|-------------|---------|--------------|--|--|--|--|
| A Portal > Knowledgebase > General > Example Article           |                                       |             |         |              |  |  |  |  |
| Example Article<br>John Doe 2019-01-21 Q 0 Comments in General |                                       | Subscribe 🔊 | Share 🏓 | Download PDF |  |  |  |  |
| This is an example knowledgebase article.                      | Category Basic<br>Status Approval Met |             |         |              |  |  |  |  |